## **HOW TO REGISTER ON PLAYWAZE 1. JOIN THE COMMUNITY**

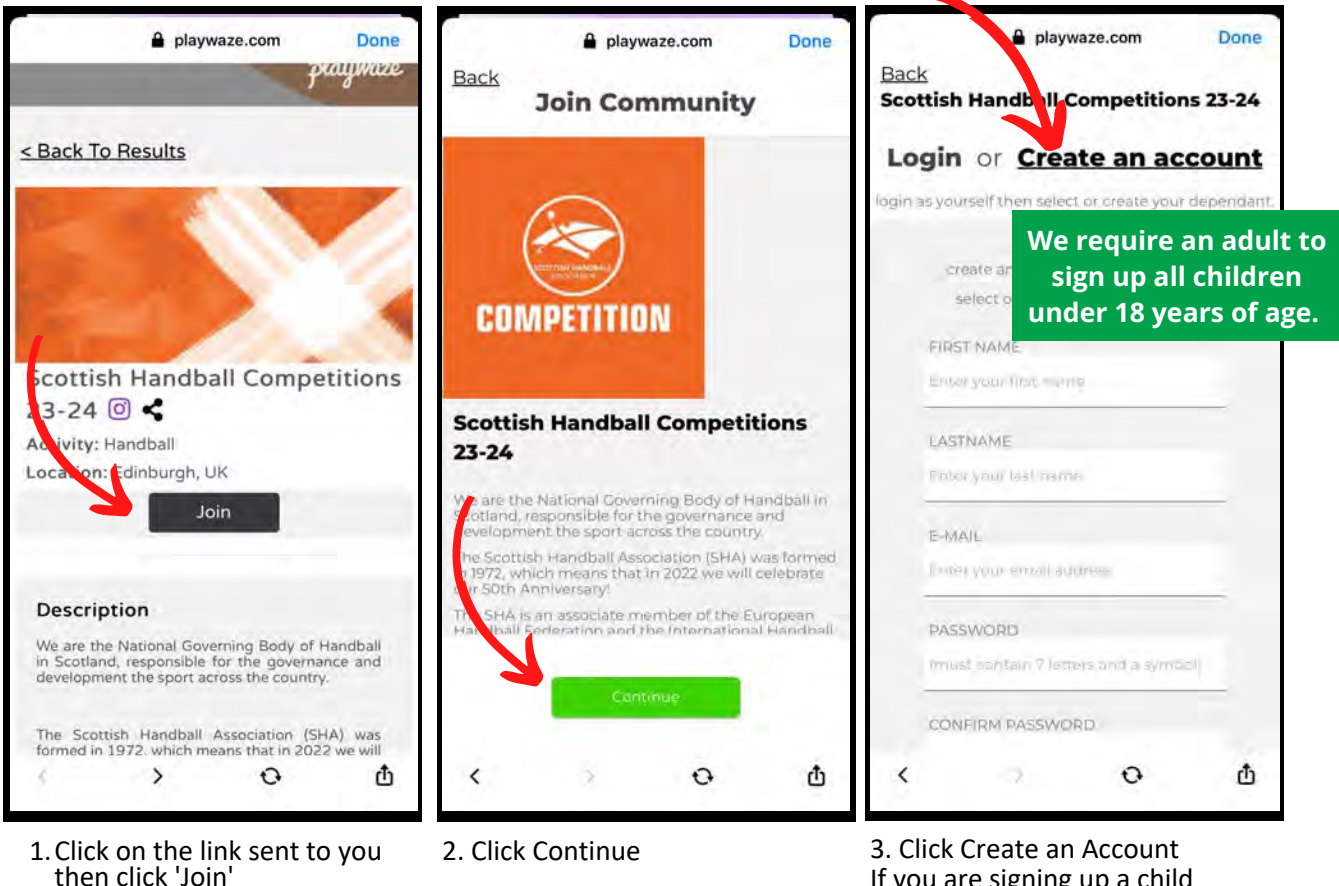

If you are signing up a child participant you still need to enter **YOUR OWN DETAILS** here.

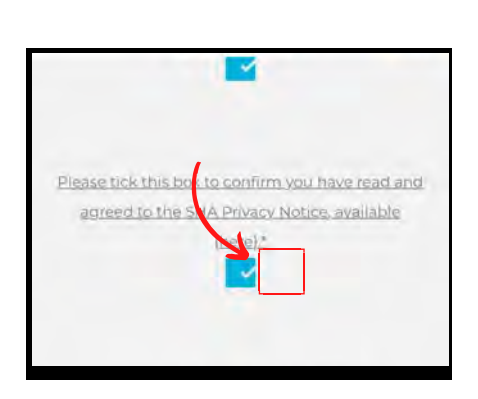

6. If the box does not tick when pressed, try click next to it, outlined by red square area.

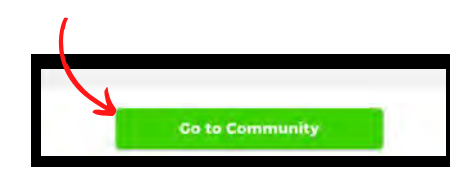

7. Click continue then Go to Community.

4. If you are signing up a child participant click "Add a new child or dependant"

O

Φ

×

a playwaze.com

**Scottish Handball Competitions 23-24** 

Who would you like to join

 $as?$ 

Add a new child or dependant

Handball Example

Back

O

 $2+$ 

Done

If you are the participant click

your name.

 $\langle$ 

5. Fill in the participants information.

O

Φ

**Back** 

Sein

Select an option

baie of Sinh\*

Ernall

 $\acute{\textrm{c}}$ 

a playwaze.com

**Scottish Handball Competitions 23-24** 

**Details** 

Done

## **2. PURCHASE A MEMBERSHIP**

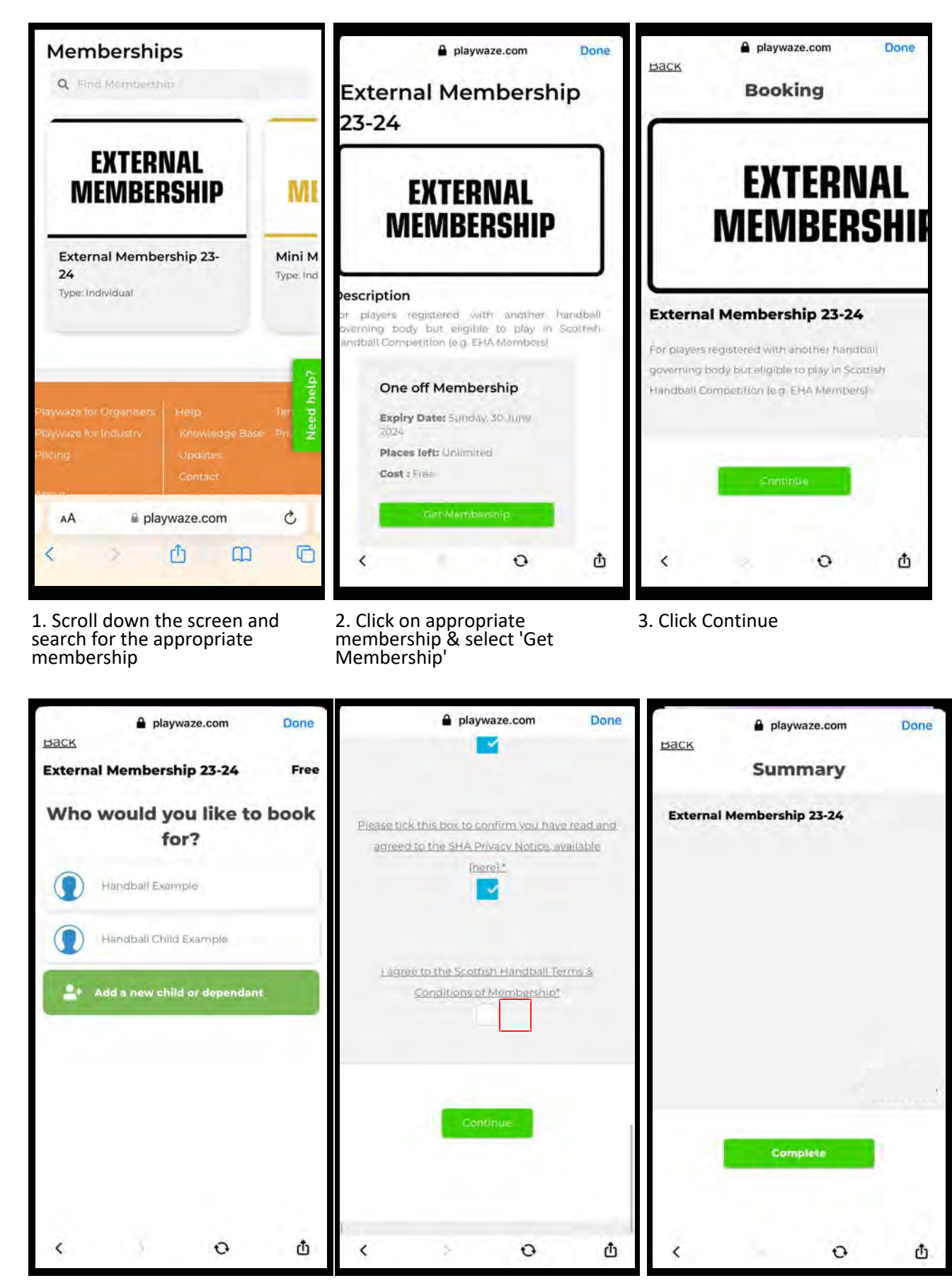

4. Choose the participant 5. Check data and agree to terms & conditions of membership. If the box does not tick when pressed, try click next to it, outlined by red square area.

6. You will then be taken to a payment page. Fill in your card information. Once submitted the page may load for a while, but please be patient.

Once payment confirmed click complete.

## **3. APPLY TO A TEAM**

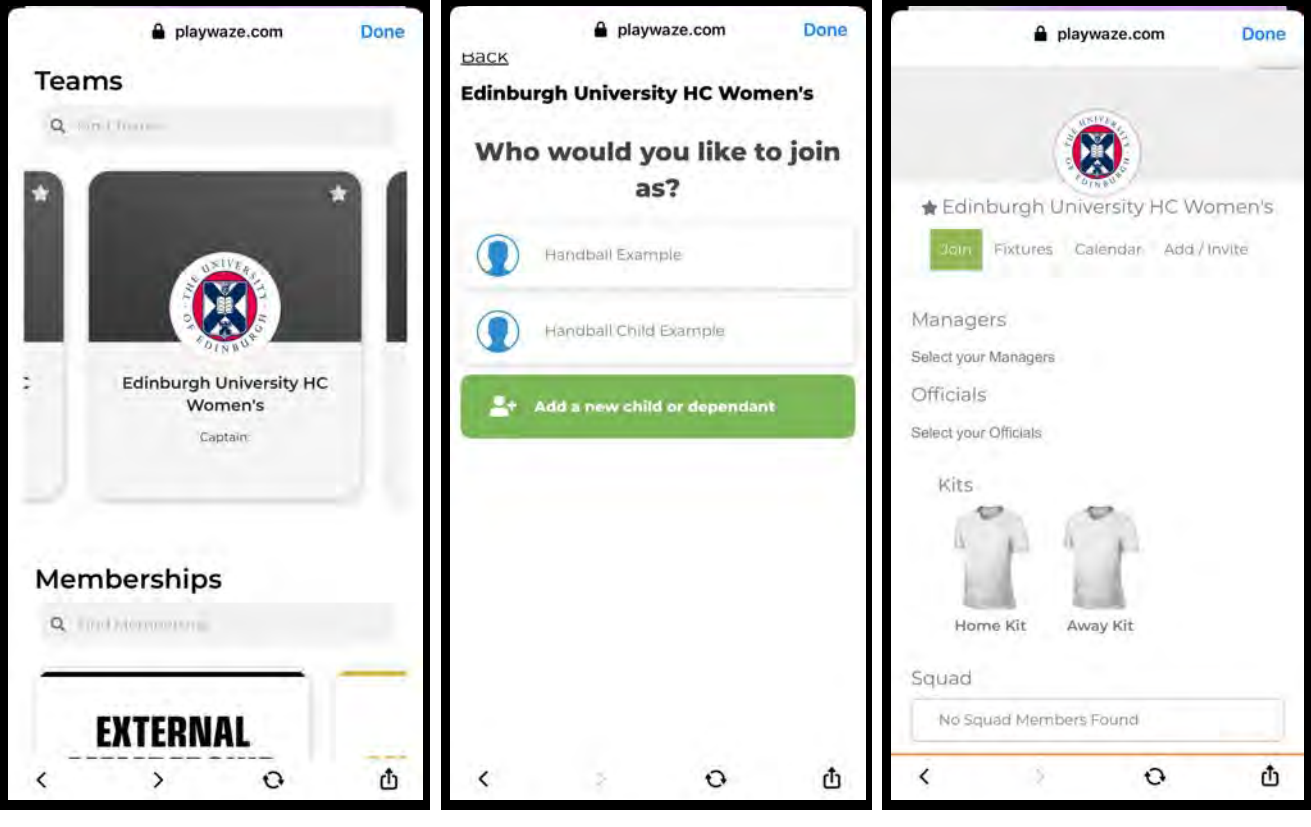

1. Scroll back up and click home and navigate to the Teams section. Search and select the correct team.

2. Click the participant 3. Click Join

Done

Φ

O

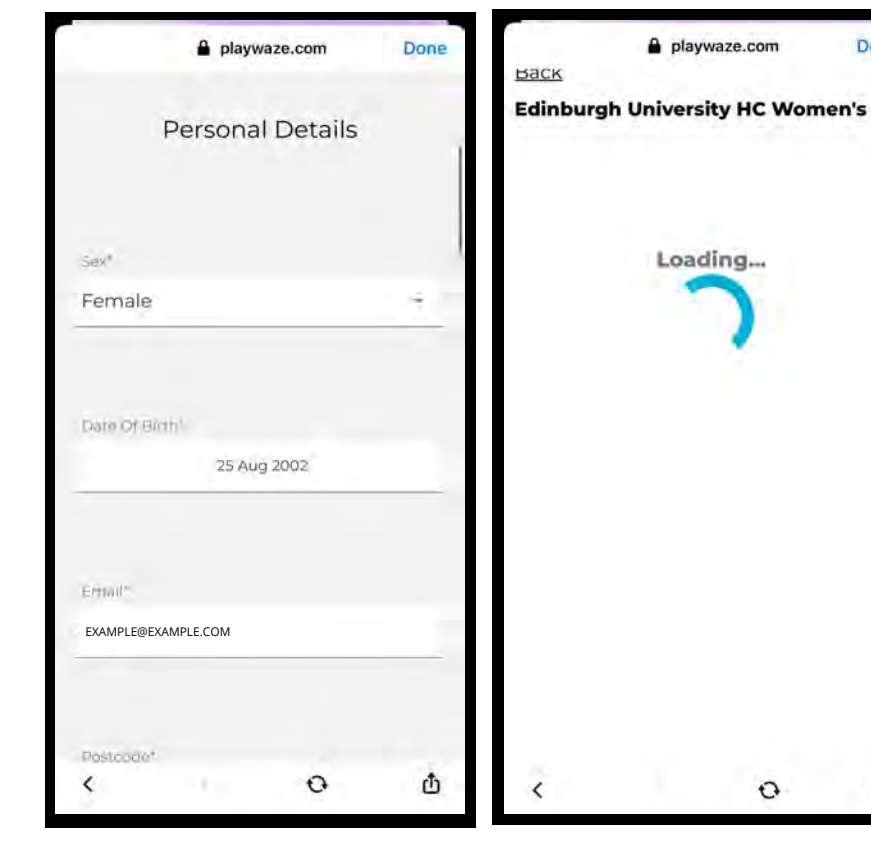

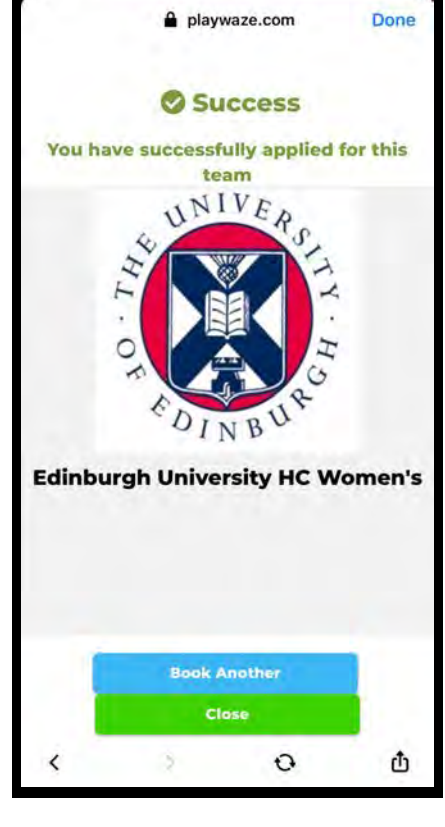

4. Check data and scroll to bottom and click Continue

5. Please be patient with any buffering.

6. Congratulations you have completed your registration.